# Join and schedule a meeting

Start, join, and schedule your meetings with Zoom Rooms.

## Start an instant meeting

- 1. Tap the **Home** icon **n** on the menu bar.
- 2. Tap **New Meeting** on the home screen.

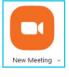

# Start a scheduled meeting

- 1. Tap the **Home** icon **n** on the menu bar.
- 2. Select your Meeting Topic.
- 3. Tap Start to start the meeting.

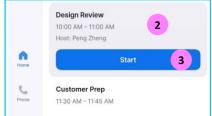

## Join a meeting

- 1. Tap the **Home** icon  $\bigcirc$  on the menu bar.
- 2. Select the **Join** icon.
- 3. Enter the **Meeting ID**.
- 4. Tap **Join** to enter the meeting.

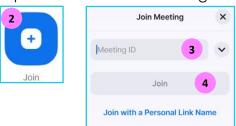

## Invite people while in a meeting

- 1. Tap Invite on the controller.
- 2. Select your invitation method from the top of the new window.

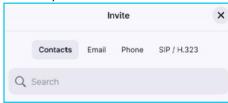

മ

Note: Some steps, screenshots and options may differ slightly depending on the application, browser, operating system, and software version you are using.

#### Invite by contacts

Search by name or scroll to find rooms, contacts, or endpoints.

#### Invite by email

- 1. Tap Invite by Email.
- 2. Enter the invitee's email address.
- 3. Tap Send invitation.

#### Invite by phone

- 1. Tap the **Flag** icon to select the country you are calling.
- 2. Enter the phone number and select the **Phone** icon.

#### Invite by room system (SIP / H323)

- 1. Enter the IP address or E.164 number of the device you're calling.
- 2. Select **H.323** or **SIP**.
- 3. Select Call.

#### Manage participants as a host

1. Tap the Manage Participants icon in the meeting.

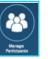

- 2. Tap on a participant to manage.
- 3. Tap More at the bottom right to Lock the meeting, Mute / Unmute All, Mute Participants on Entry, or Enable the Waiting Room.

## Learn more

- <u>Meeting controls ></u>
- <u>Schedule from the room ></u>
- <u>Share your screen ></u>

Discover more at the <u>BT Support Centre ></u>

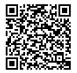